## ✗ Aller sur Youtube vidéos

<https://www.youtube.com/>

x Cliquer sur l'icône Mettre en ligne **EX** en haut à droite de la page puis cliquer sur Mettre en ligne une vidéo

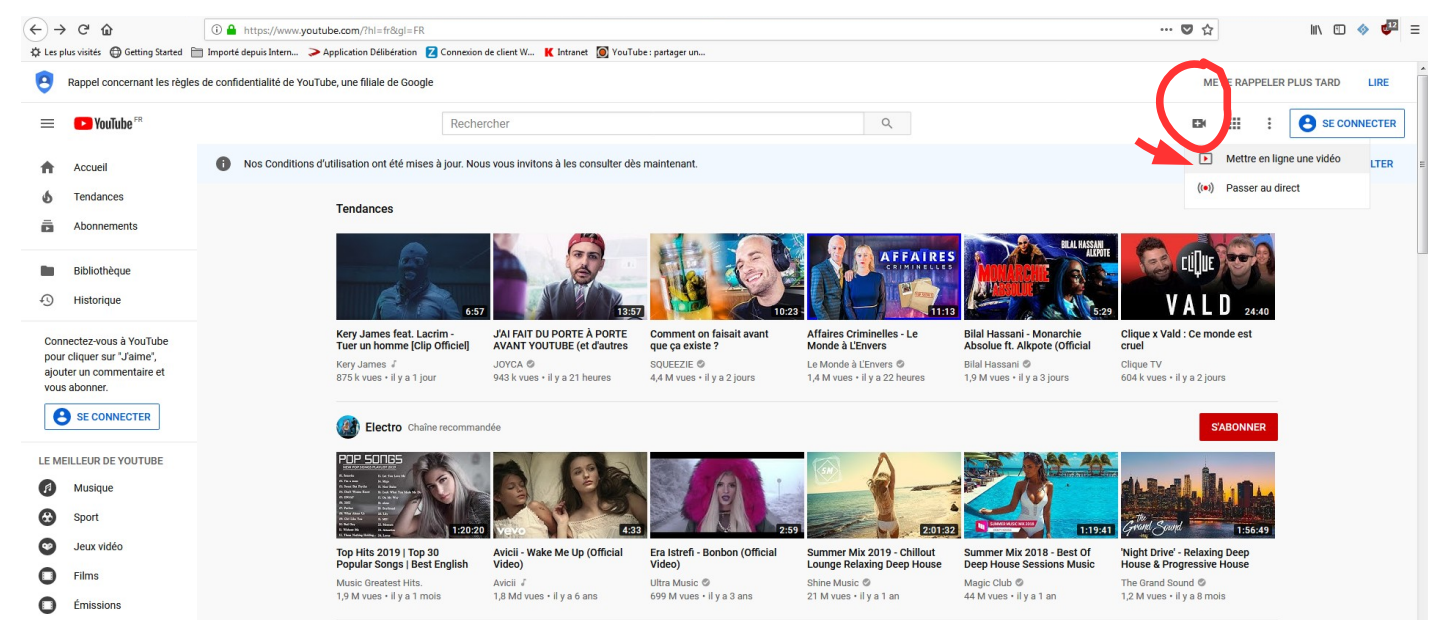

✗ Se connecter via son compte google (gmail) ou se créer un compte si vous n'en n'avez pas

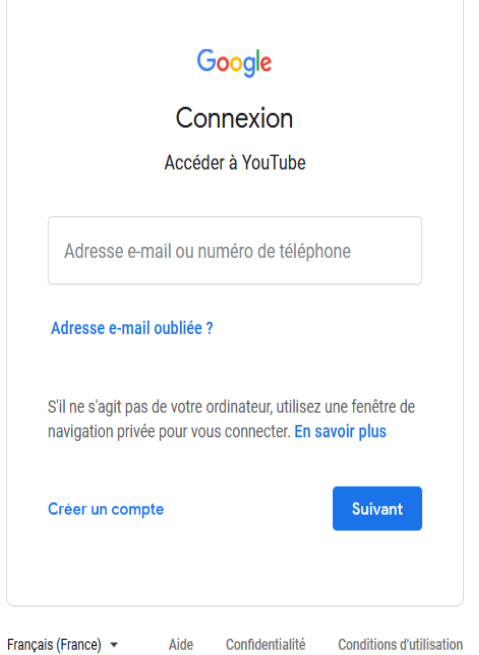

✗ Vous devez créer une chaîne pour mettre en ligne une vidéo. Cliquer sur le lien " Créer une chaîne " Indiquez un nom d'utilisateur

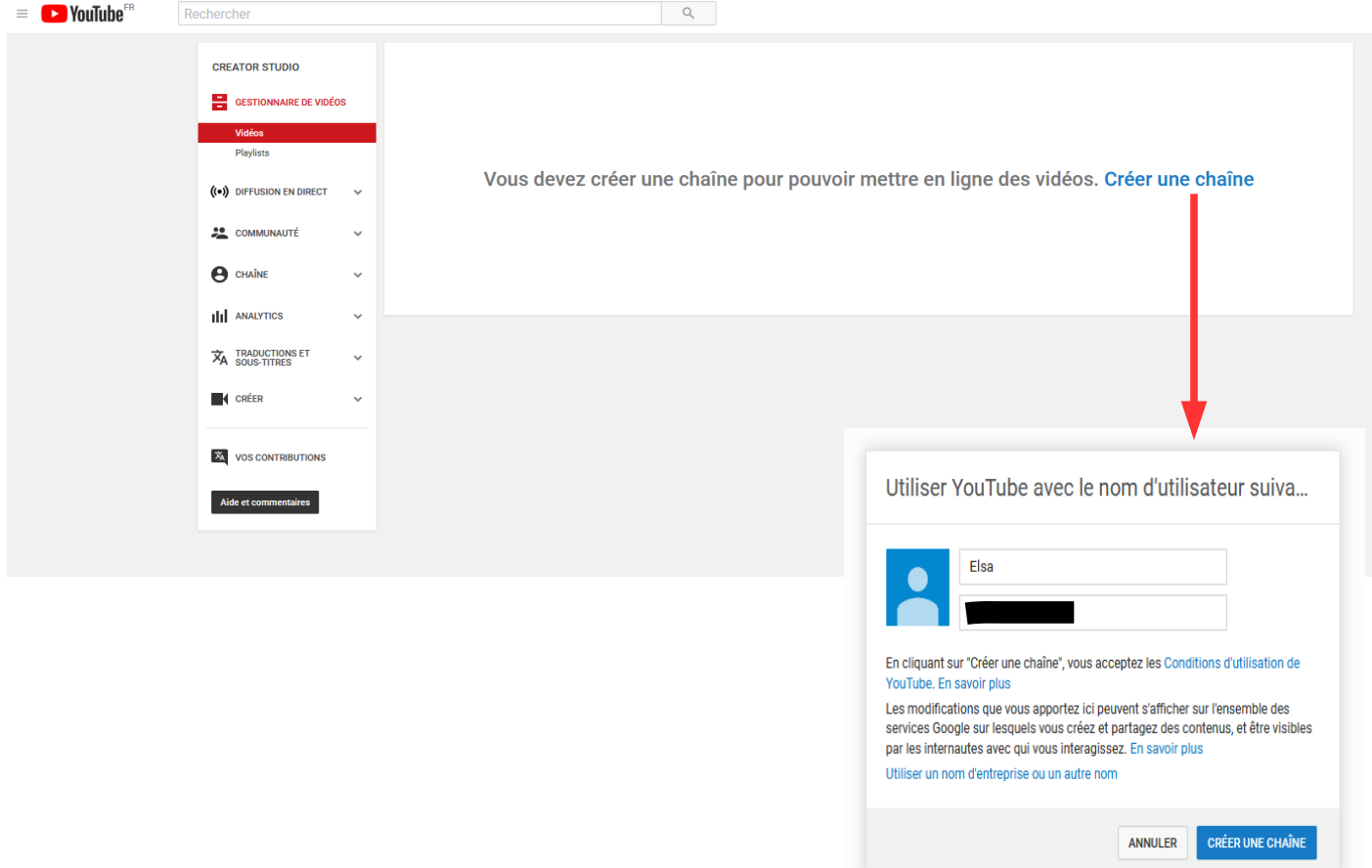

× Cliquer sur l'icône Mettre en ligne <sup>en</sup> en haut à droite de la page puis cliquer sur Mettre en ligne une vidéo

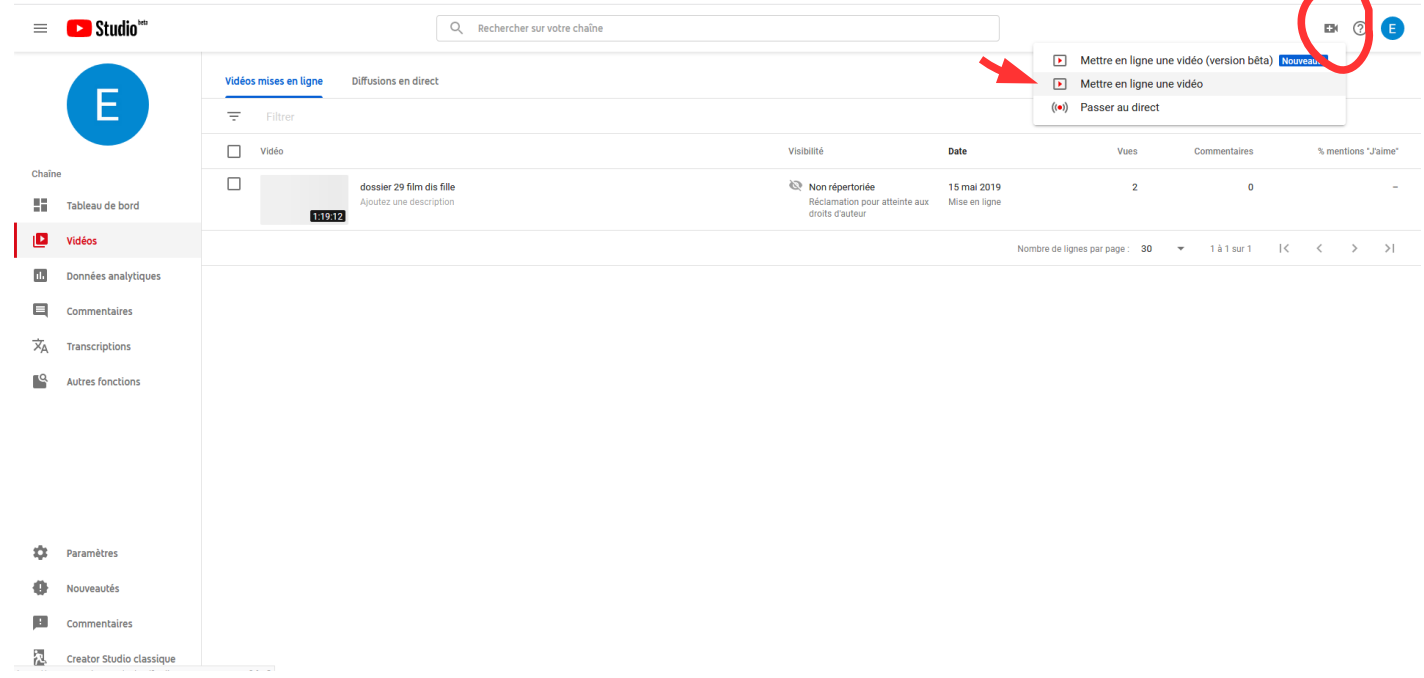

## ✗ Avant d'importer votre vidéo, **vous devez valider votre compte google pour pouvoir publier une vidéo de plus de 15 minutes**

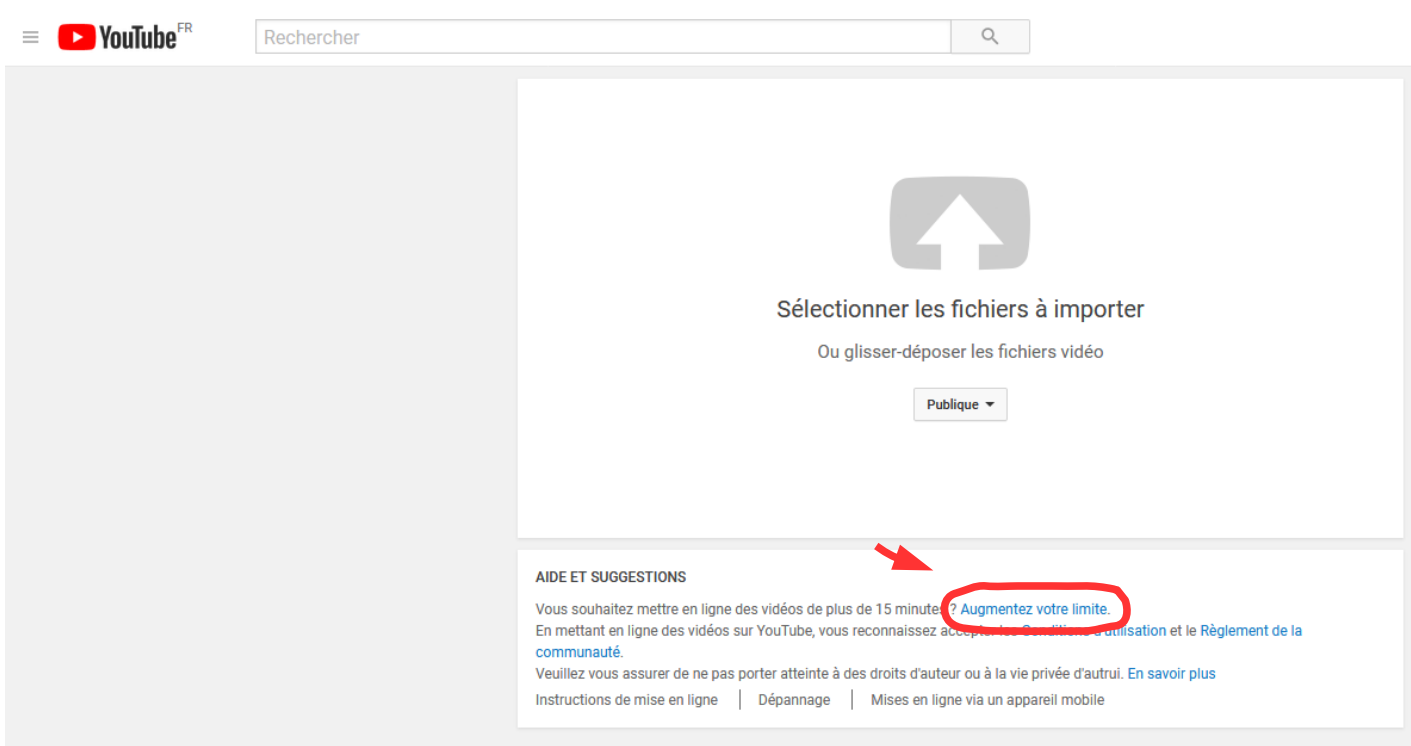

Cliquez sur le lien " Augmentez votre limite "

Étape 1 : Choisissez " Envoyez-moi le code par sms " et renseignez votre numéro de portable

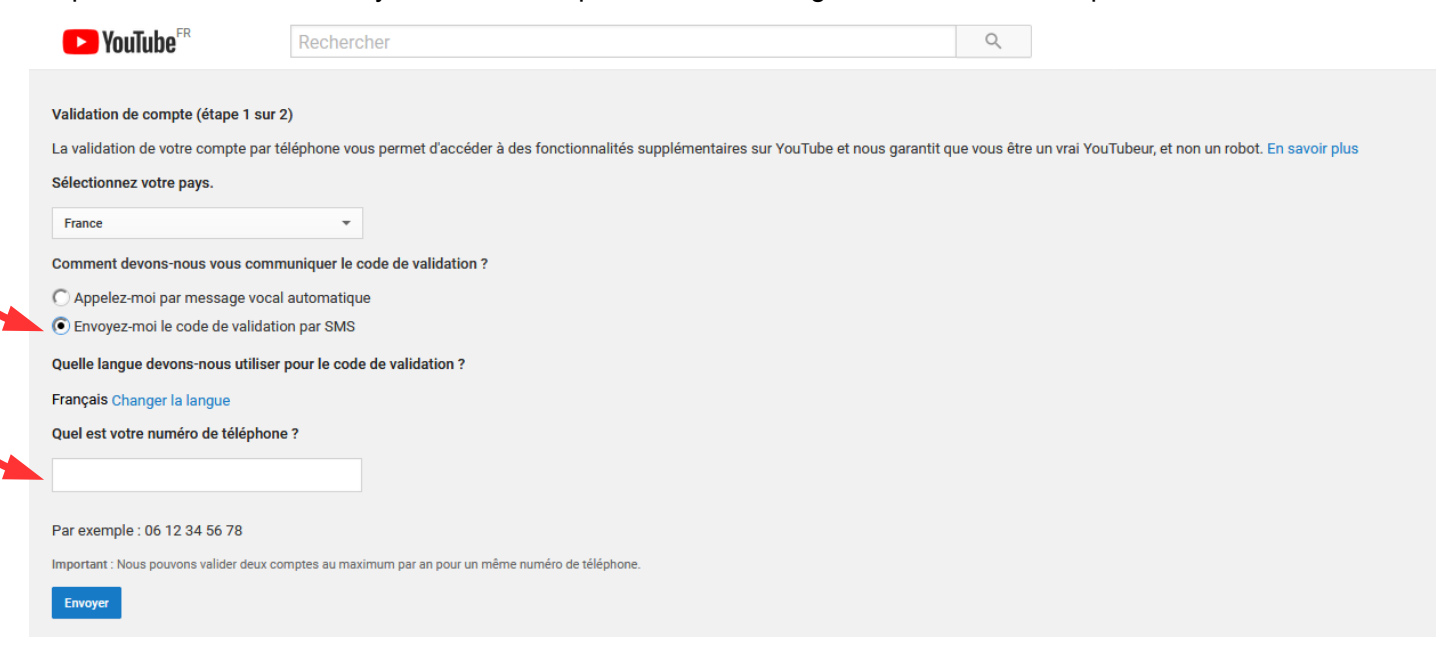

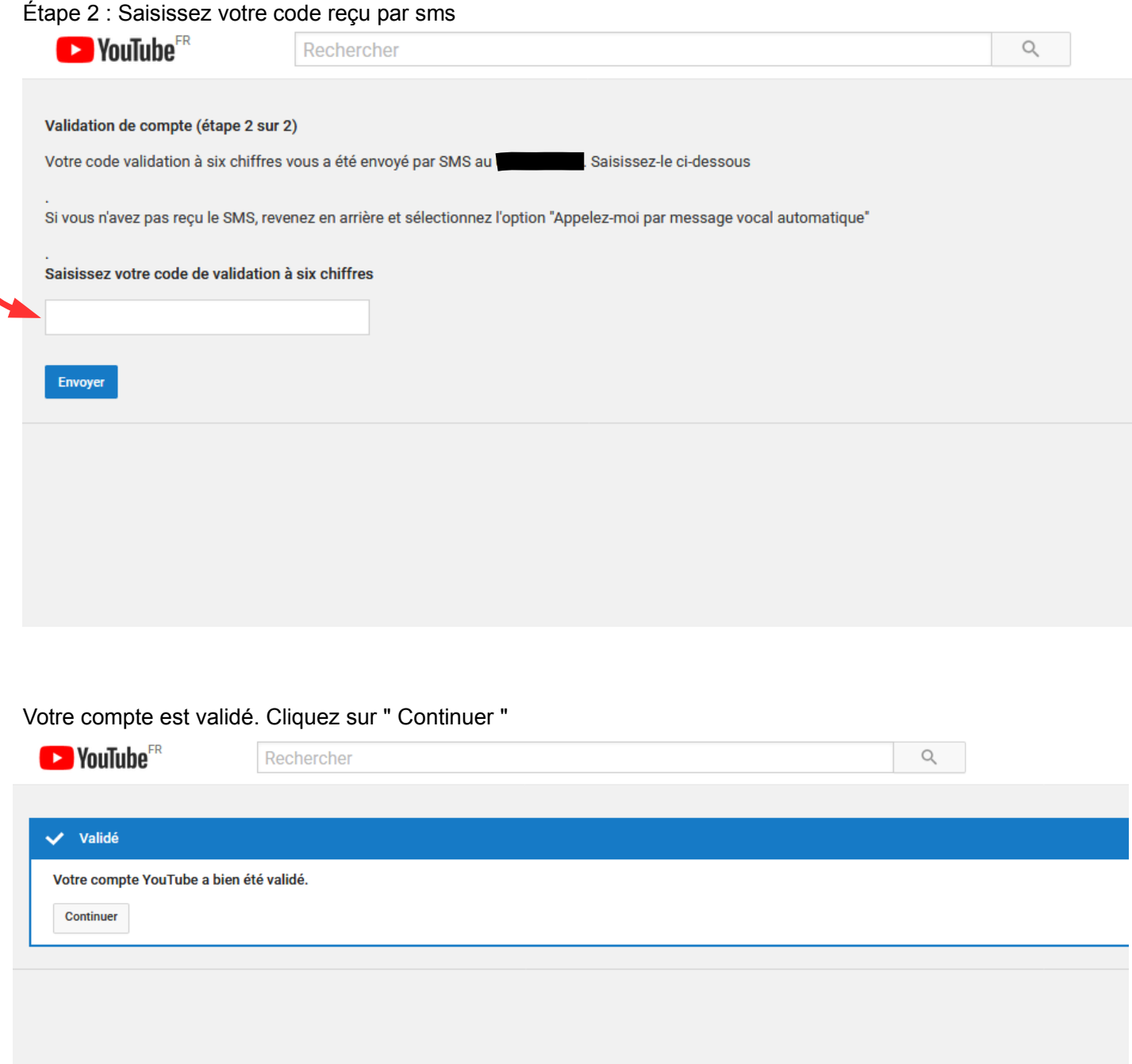

✗ De retour sur votre page d'accueil, vous devez de nouveau cliquer sur l'icône  $\mathbf{D}$ 

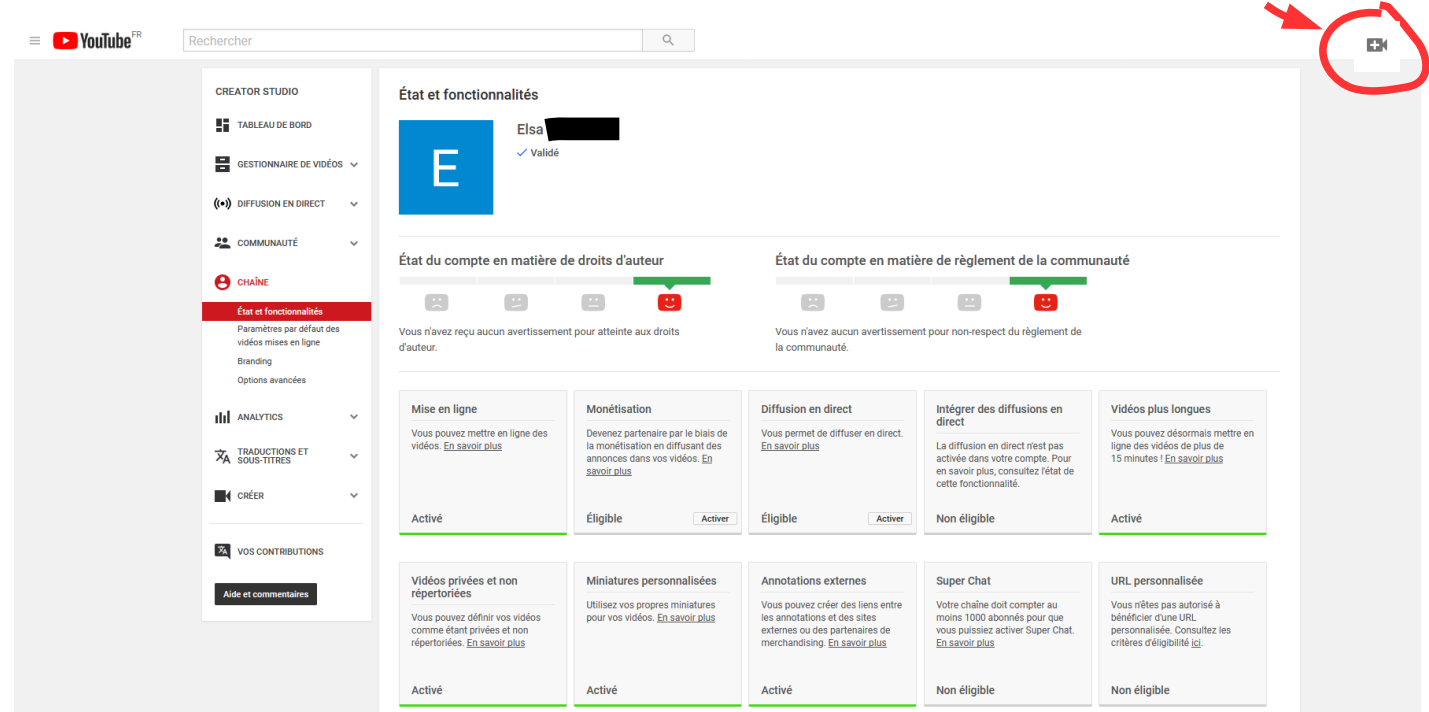

✗ Choisissez l'option " non répertoriée " puis cliquez sur la flèche au milieu pour importer votre vidéo. Votre vidéo ne sera pas publique et son accès sera réservé aux personnes à qui vous donnerez le lien pour la visionner.

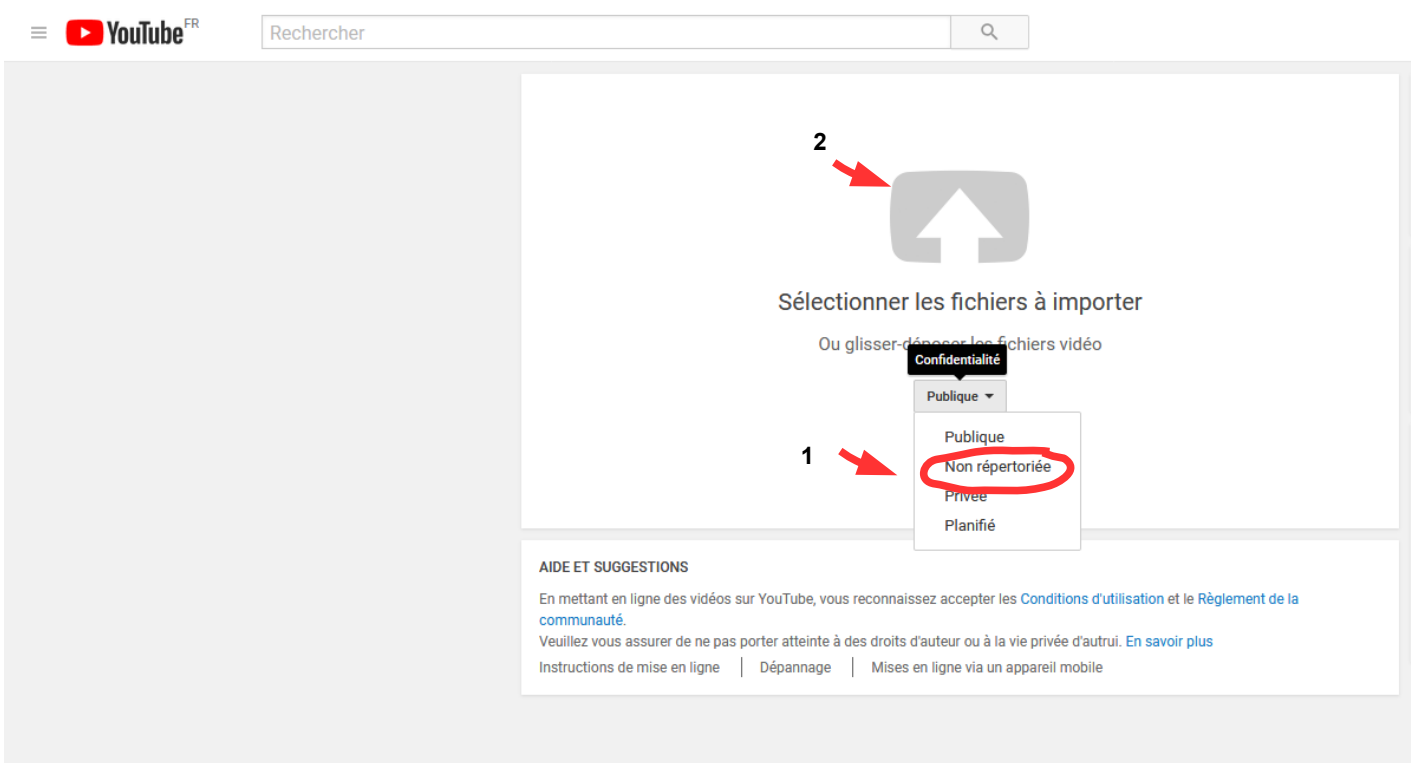

✗ Votre vidéo est en train de se télécharger. Cliquez sur " Ok " quand le téléchargement est terminé.

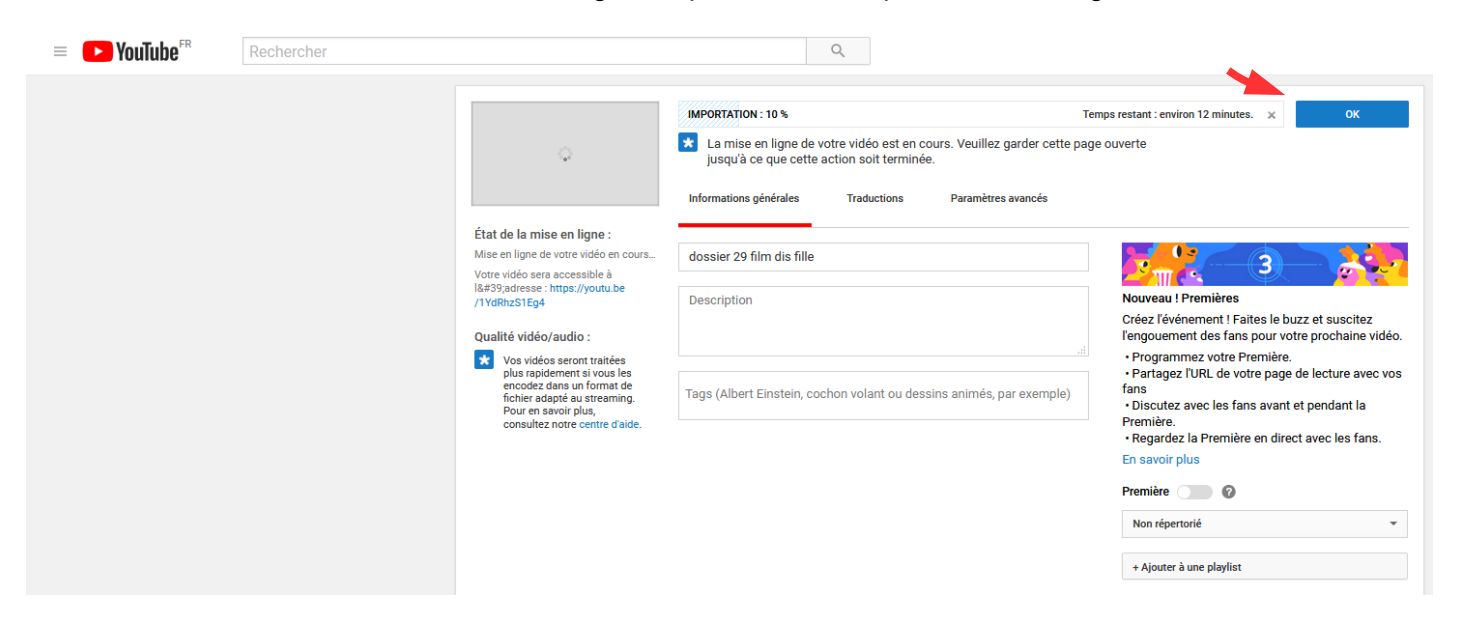

- ✗ Vous obtiendrez alors automatiquement le lien de partage que vous pourrez communiquer aux personnes de votre choix.
	- Vous devez attendre le traitement complet de votre vidéo avant de copier/coller le lien

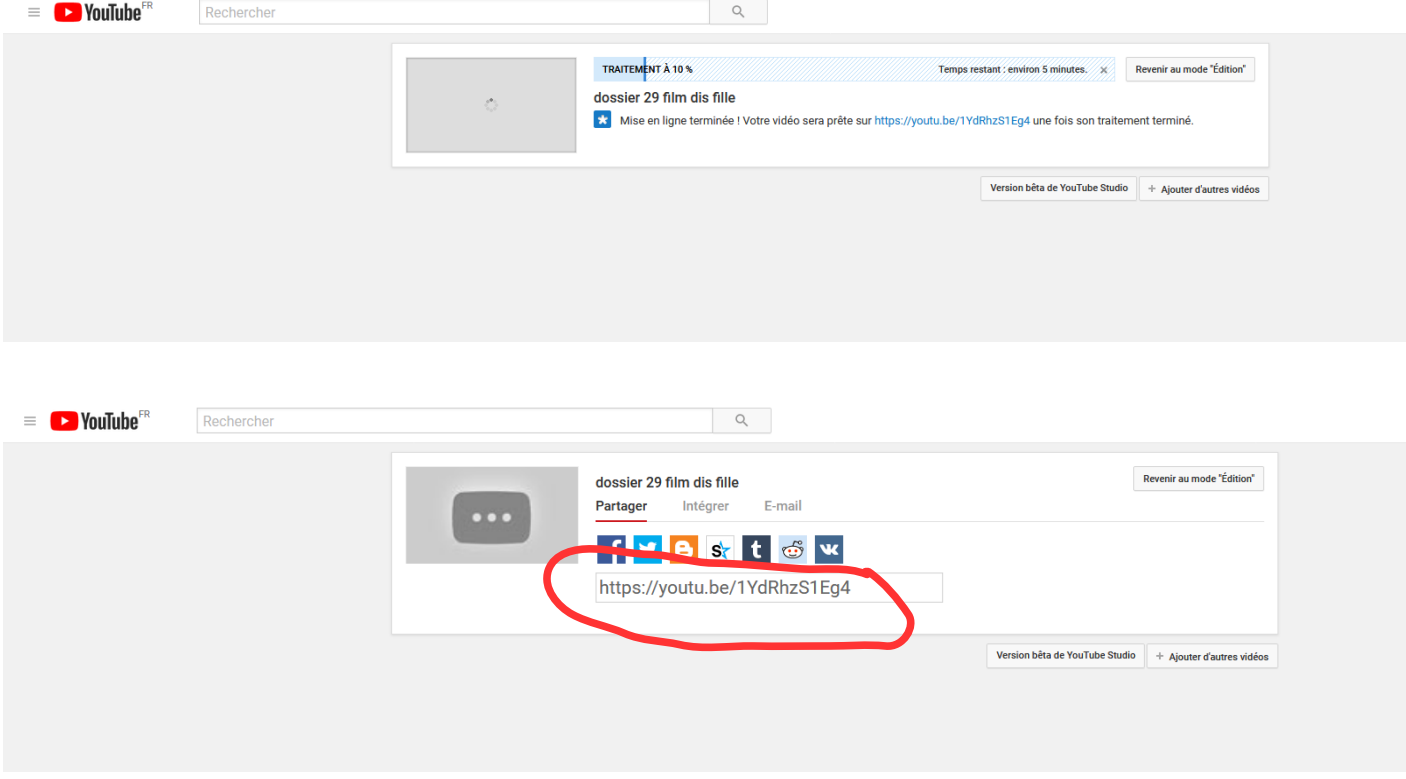

## Lien à communiquer au Festival des Arlequins